## **AUTOPAY ENROLLMENT INSTRUCTIONS**

#### **NOTE:**

You will need to have completed Portal Registration before you can continue, [click](https://eweb.org/documents/residential-customer-service/Portal%20-%20Registration%20Instructions.pdf) **here** for [step-by-step instructions to complete Portal Registration.](https://eweb.org/documents/residential-customer-service/Portal%20-%20Registration%20Instructions.pdf)

Make sure you have your payment information ready.

We accept Visa, Mastercard only. For electric checking (E-Check) you will need your routing and checking numbers off your check.

Setting up Autopay is **not** available from 7:30 p.m. to 2:00 a.m. due to nightly maintenance.

The examples are color coordinated and will not be on our website.

For best results, Chrome is recommended.

#### **Step One:**

- Locate the Account Holder's name, account number and address. (Red)
- Verify this is the correct account and address you want to enroll into Autopay.

Note: If you **are** viewing the correct account, click **here** to [go to Step Two](#page-1-0).

If you **are not** viewing the correct account, continue with this step.

• Click on Switch Account to view all the registered accounts. (Green)

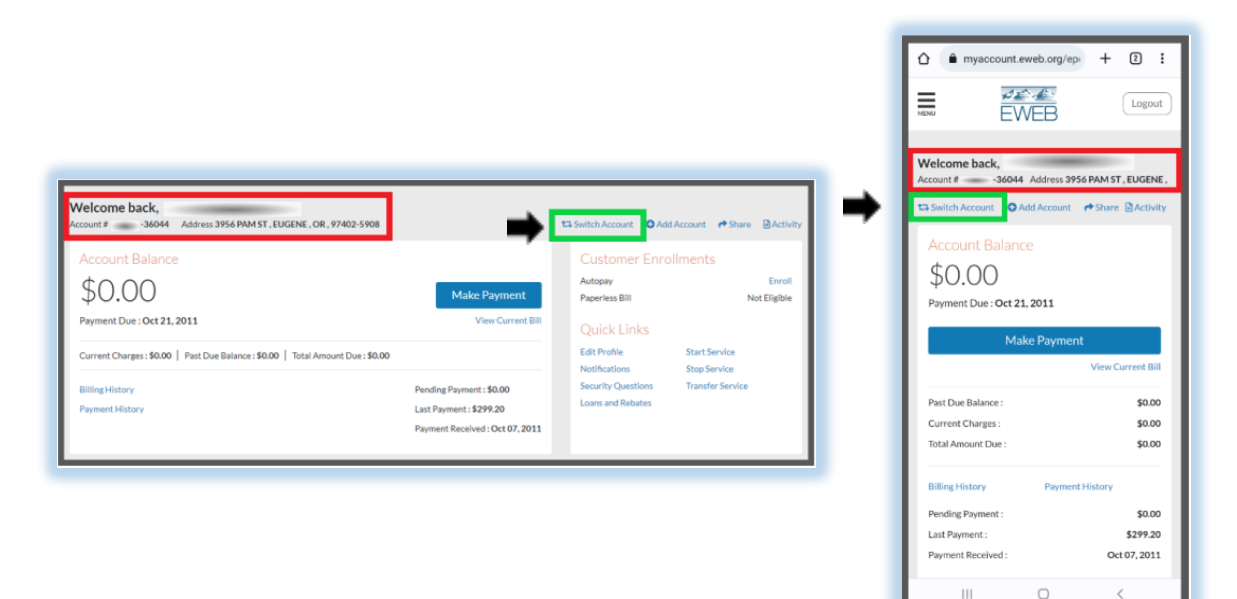

Note: If you do not see the account you want to enroll, click on Add Account. (Orange) and follow the prompts. After the account is added you will be directed to the Account Summary page. Click on Switch Accounts to return to this page.

- Locate the Account number you want to enroll. (Green)
- Click on that account number.

Note: This will return you to the Account Summary page for that account.

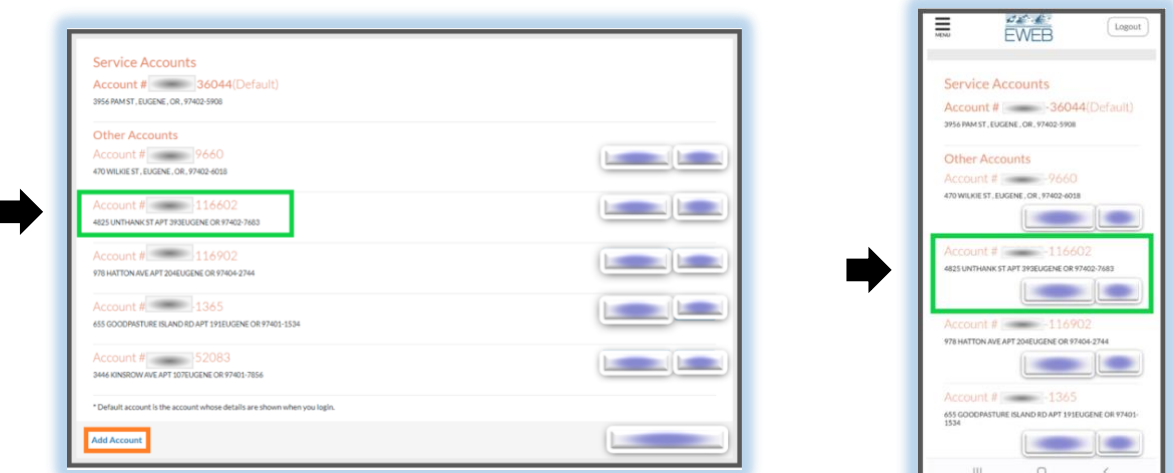

### <span id="page-1-0"></span>**Step Two:**

- Locate Customer Enrollments (Red)
- Note: If you see the word **'Enroll,'** click on it to continue. (Yellow)

If you see the word **'Enrolled,'** Autopay already has been set up on this account. If you want another account on Autopay, you will need to switch accounts.

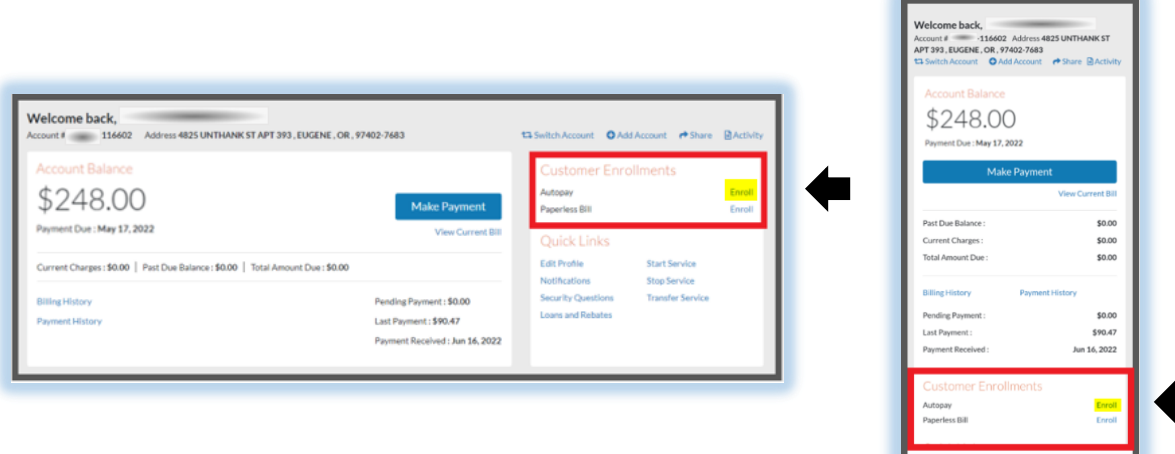

# **Step Three:**

- Check to see if the Saved Payment Account box is filled. (Orange) If correct payment account:
- Click **here** [to skip to Step Four.](#page-6-0)

### If incorrect payment account:

- Click on the dropdown arrow. (Dark Blue)
- If the correct payment account is in the dropdown, highlight and click on it to fill in the box.
- Click **here** [to skip go to Step Four.](#page-6-0)

To add an additional payment account or if it is empty:

• Click on Add Payment Method (Green) and continue with this step.

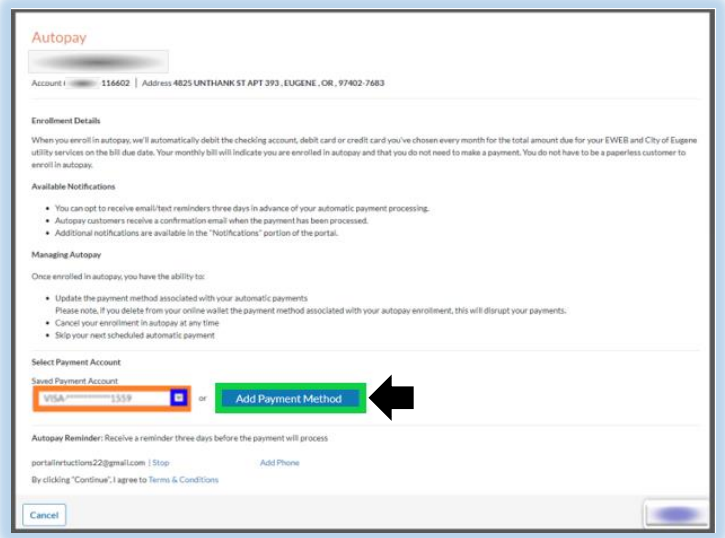

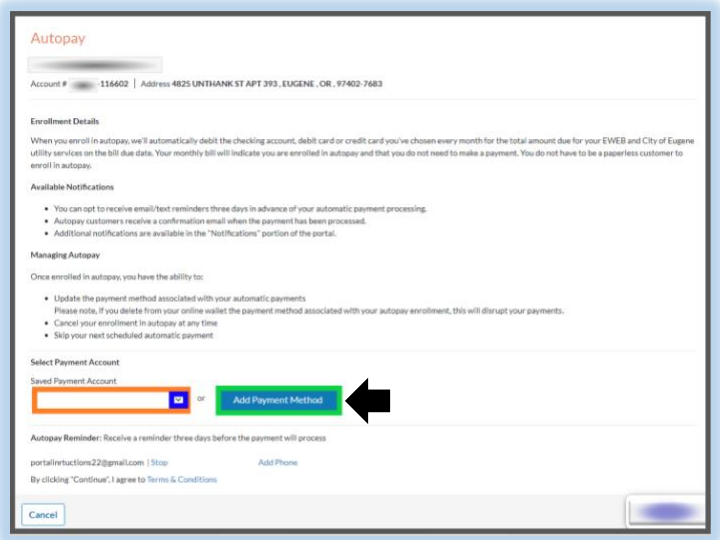

Note: This will direct you to My Wallet. It will have your payment method(s), or it will be empty.

• Click on Add Payment Method. (Green)

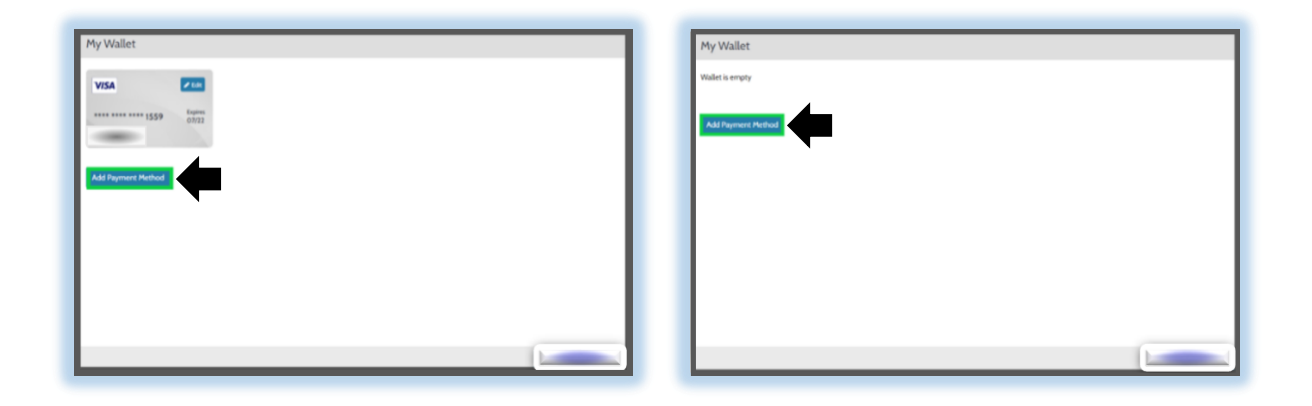

Note: The first tab is for Credit/Debit Cards. (Red) The second tab is for E-Check. (Orange)

Make sure you enter banking account numbers correctly. With E-Check if your payment(s) are returned unpaid to EWEB, a fee may be assessed.

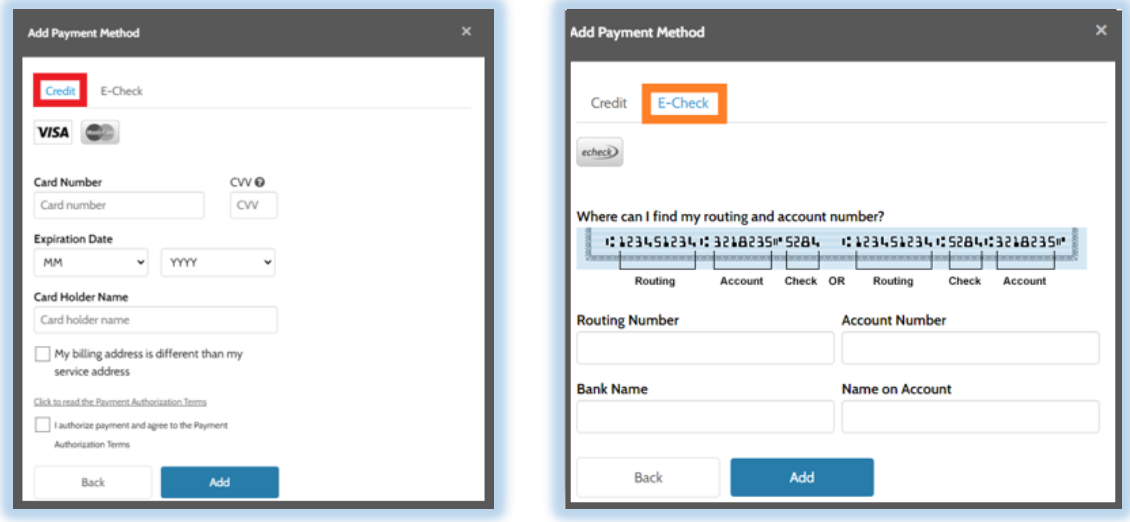

- Click **here** [to go to Credit Payment Method.](#page-4-0)
- Click **here** [to go to E-Check Payment Method.](#page-5-0)

## <span id="page-4-0"></span>**FOR CREDIT**

- Fill in your payment account information. (Yellow)
- If your billing address is different than the service address, click on the box (Orange) and complete the billing address information. (Yellow)
- Click on the link to read the Payment Authorization Terms. (Pink)
- Click on the box if you agree to the terms and to authorize payments. (Light Blue)

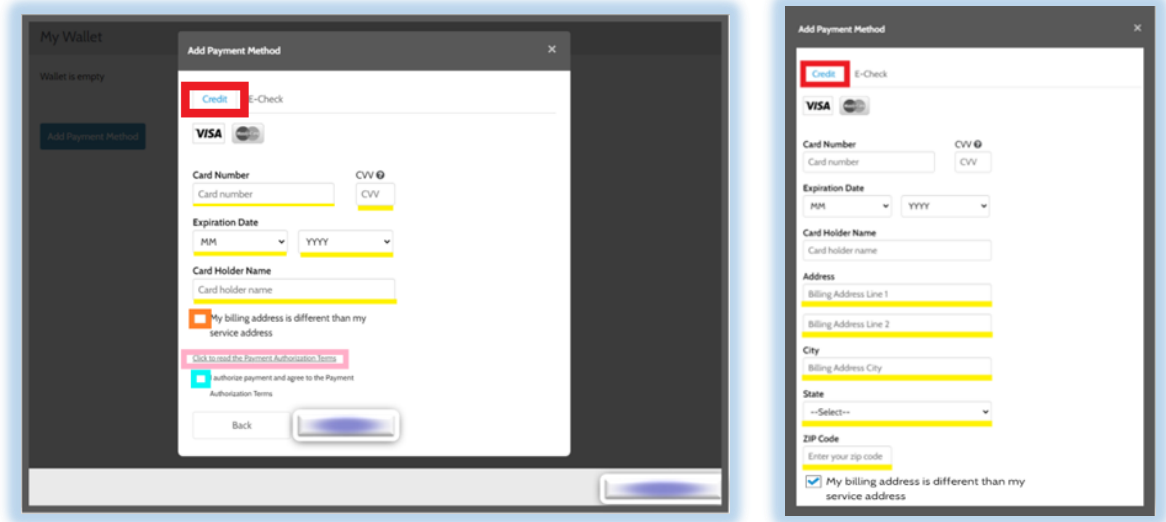

- Click on Add to save payment method. (Orange)
- Click on Continue to Autopay (Green) and click **here** [to skip to Step Four.](#page-6-0)

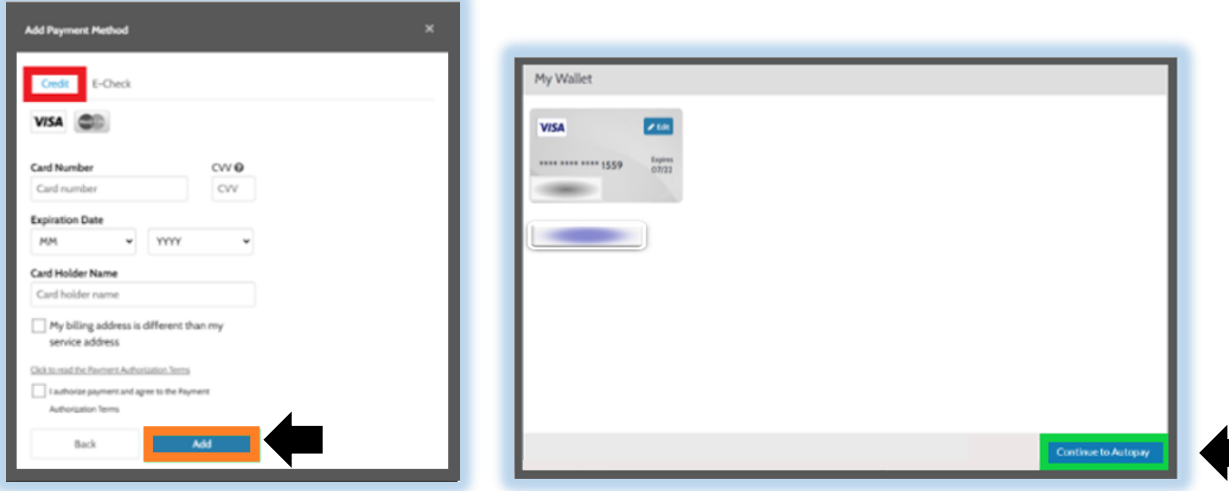

## <span id="page-5-0"></span>**FOR E-CHECK**

Note: Use the routing and checking numbers off a check. Do not use a deposit slip.

If the routing number is correct, it will auto-populate Bank Name.

For Name on Account enter the name as it appears on the bank account.

- Fill out your payment account information. (Yellow)
- Click on Add to save payment method. (Green)

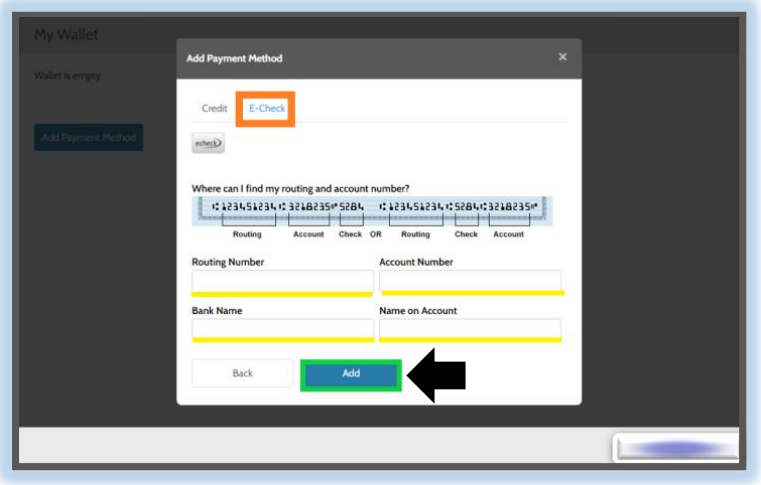

Note: After your payment method is saved, it will look like a Credit/Debit card even if you had selected E-Check.

• Click on Continue to Autopay. (Green)

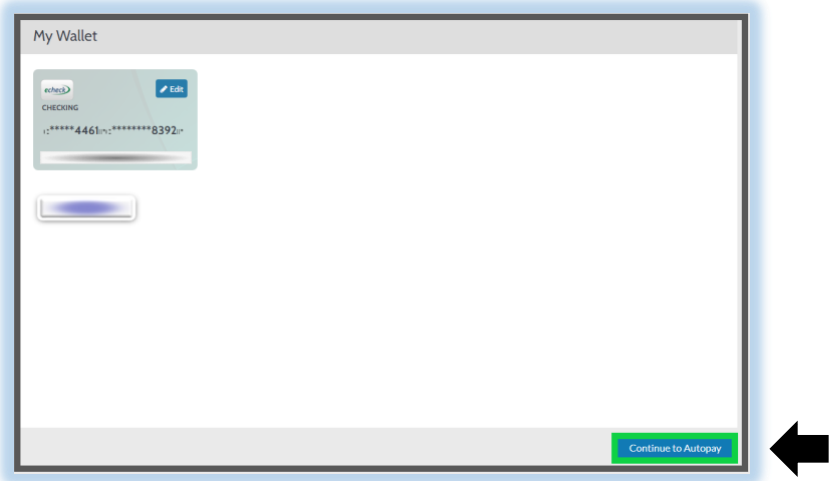

# <span id="page-6-0"></span>**Step Four:**

- Verify this is the correct EWEB account number and address. (Orange)
- Review the Enrollment Details. (Red)
- Verify the correct payment method is selected. (Dark Blue) If it isn't correct you will need to change the payment method.
- Add your phone number for reminders. This is optional. (Pink)
- Click on Terms & Conditions to read. (Light Blue)
- If you agree to the Terms & Conditions, click on Continue. (Green)

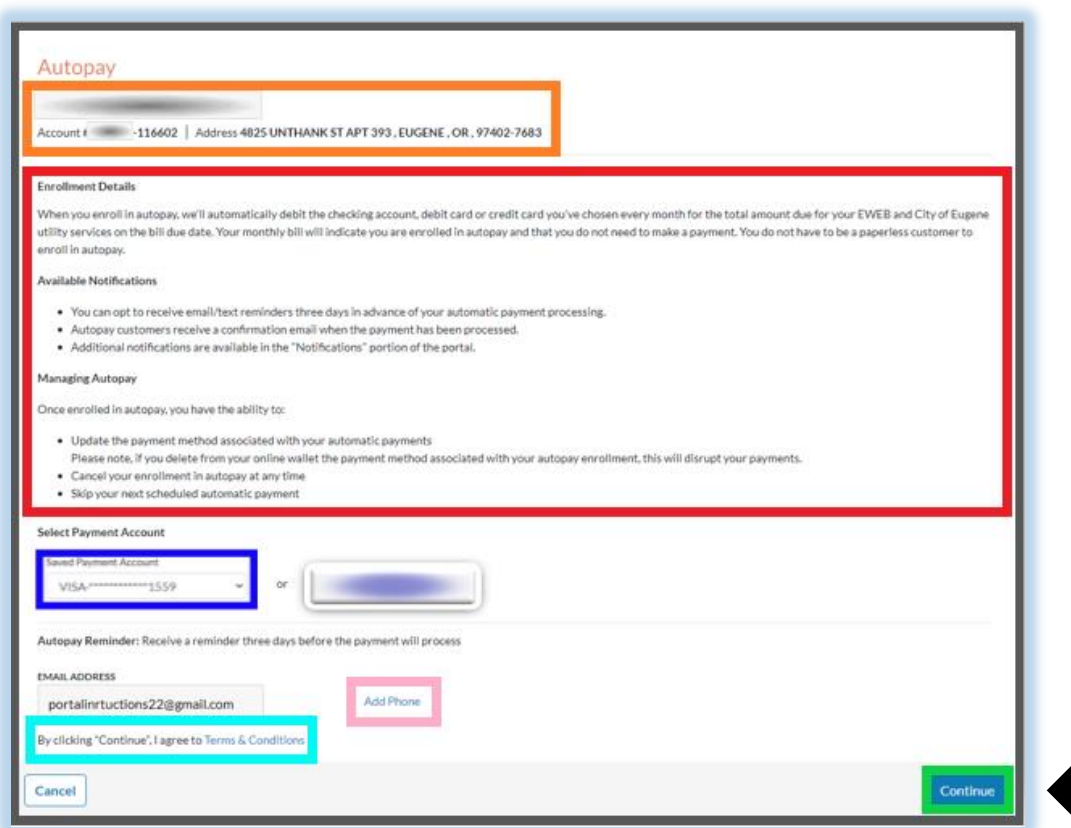

## **Step Five:**

- Review the autopay details. (Red)
- Verify it is the correct EWEB account number and payment method. (Orange)
- Click on Accept if everything is correct. (Green)

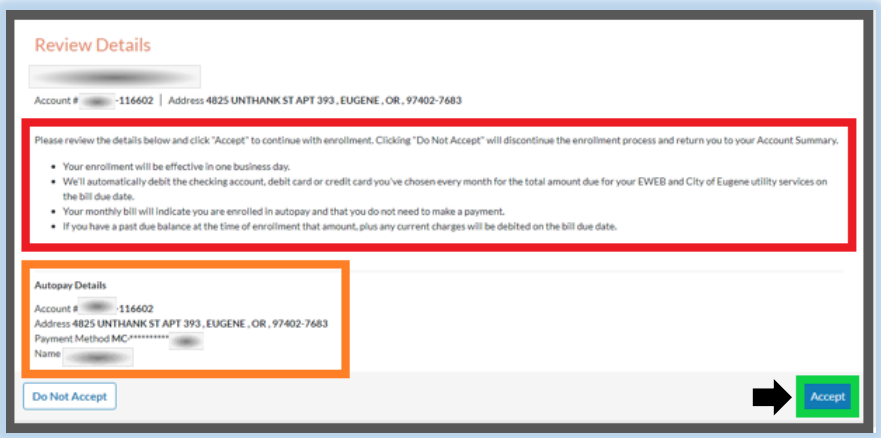

• Click on Done to return to your Account Summary. (Green)

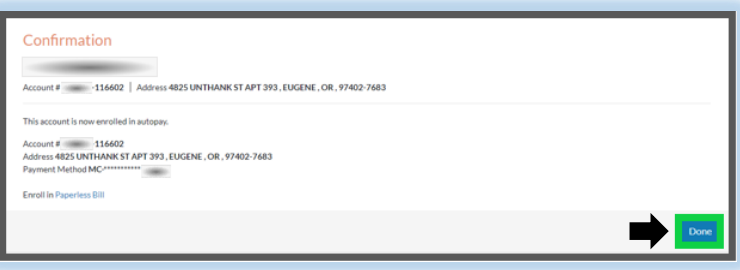

Note: If you are enrolling within one business day of your due date (Yellow) and a balance is due (Red/Orange), make a one-time payment. (Green) This will not create duplicate payments.

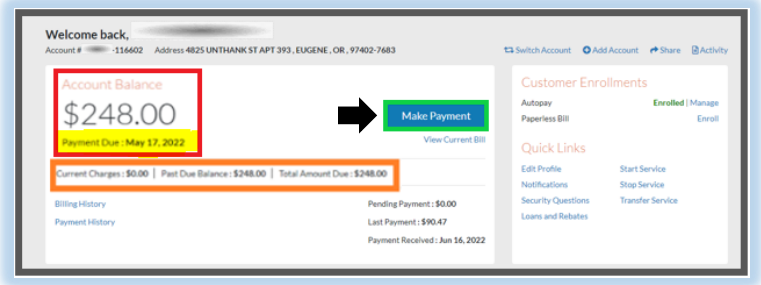

Repeat these instructions for any additional accounts you want to enroll.

NOTE:

If you want Paperless Bills, click **here** to [continue to Paperless Bill Instructions to enroll.](https://www.eweb.org/documents/residential-customer-service/Portal%20-%20Paperless%20Instructions.pdf)